# **NUEVO PROCEDIMIENTO** PARA IMPRIMIR, ROLAR Y ARCHIVAR ACTAS

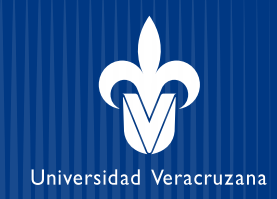

**El personal administrativo continuará contribuyendo a la gestión escolar, a través de las funciones definidas en el Catálogo General de Puestos y el Profesiograma:** 

- Apoyar al secretario de la facultad en diversas tareas administrativas
	- Elaborar e imprimir boletas y constancias, elaborar certificados
	- Realizar inscripciones, tramitar bajas y altas, gestionar derechos de examen extraordinario y a título de suficiencia.
	- Transferir créditos, controlar cardex, elaborar actas, controlar su propio archivo, checar y verificar datos
- El nuevo procedimiento agiliza el trabajo y permite incrementar la eficiencia y el tiempo de atención a estudiantes y docentes

# **ACTUAL PROCEDIMIENTO NUEVO PROCEDIMIENTO**

# **PERSONAL DOCENTE**

**1.** El docente llena en línea el acta

**2.** Solicita impresión y firma en mostrador

**1.** El docente llena y firma en línea el acta

# **PERSONAL ADMINISTRATIVO**

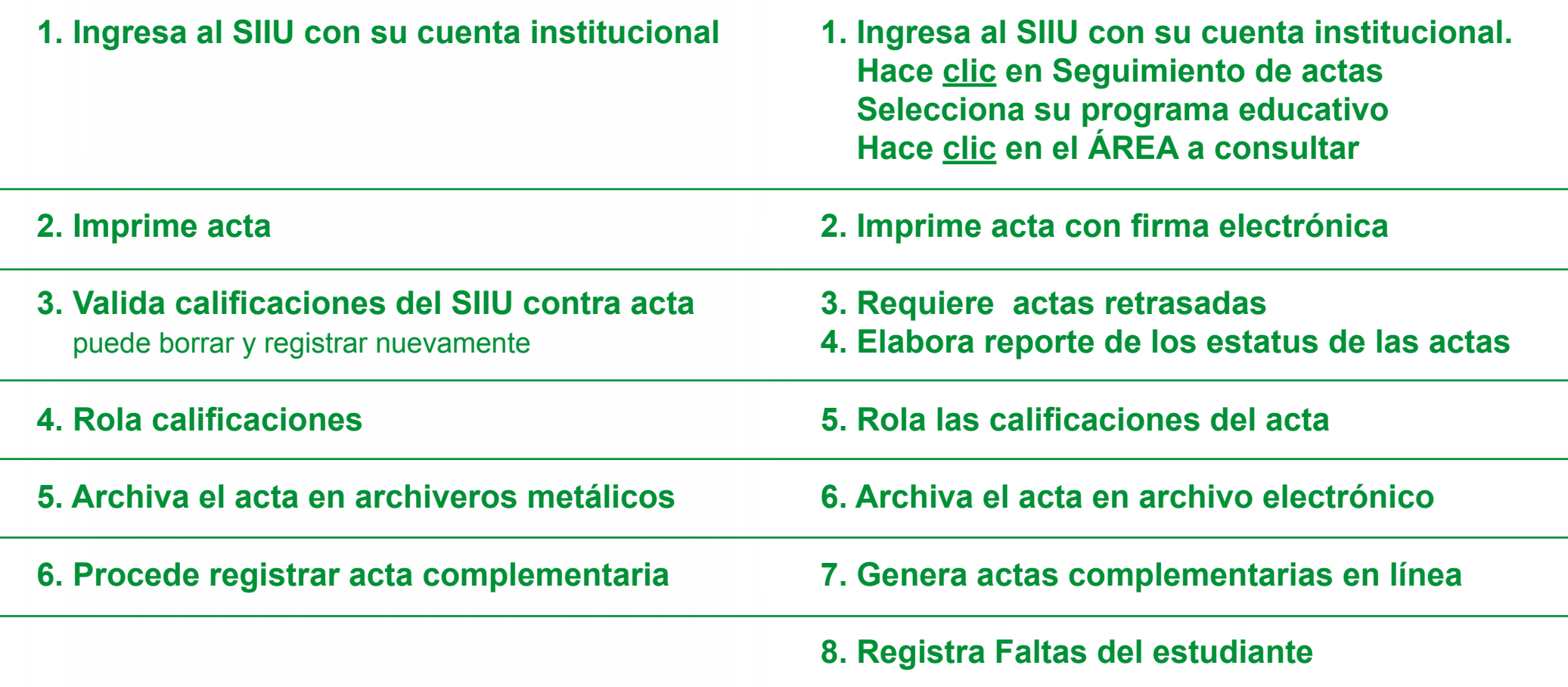

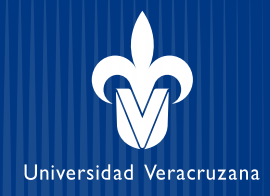

# **1 El docente llena el acta e incorpora su firma electrónica no requiere imprimirla**

Las calificaciones has sido registradas, no es necesario entregar el acta impresa. Podrá constitaria cuando lo desee.

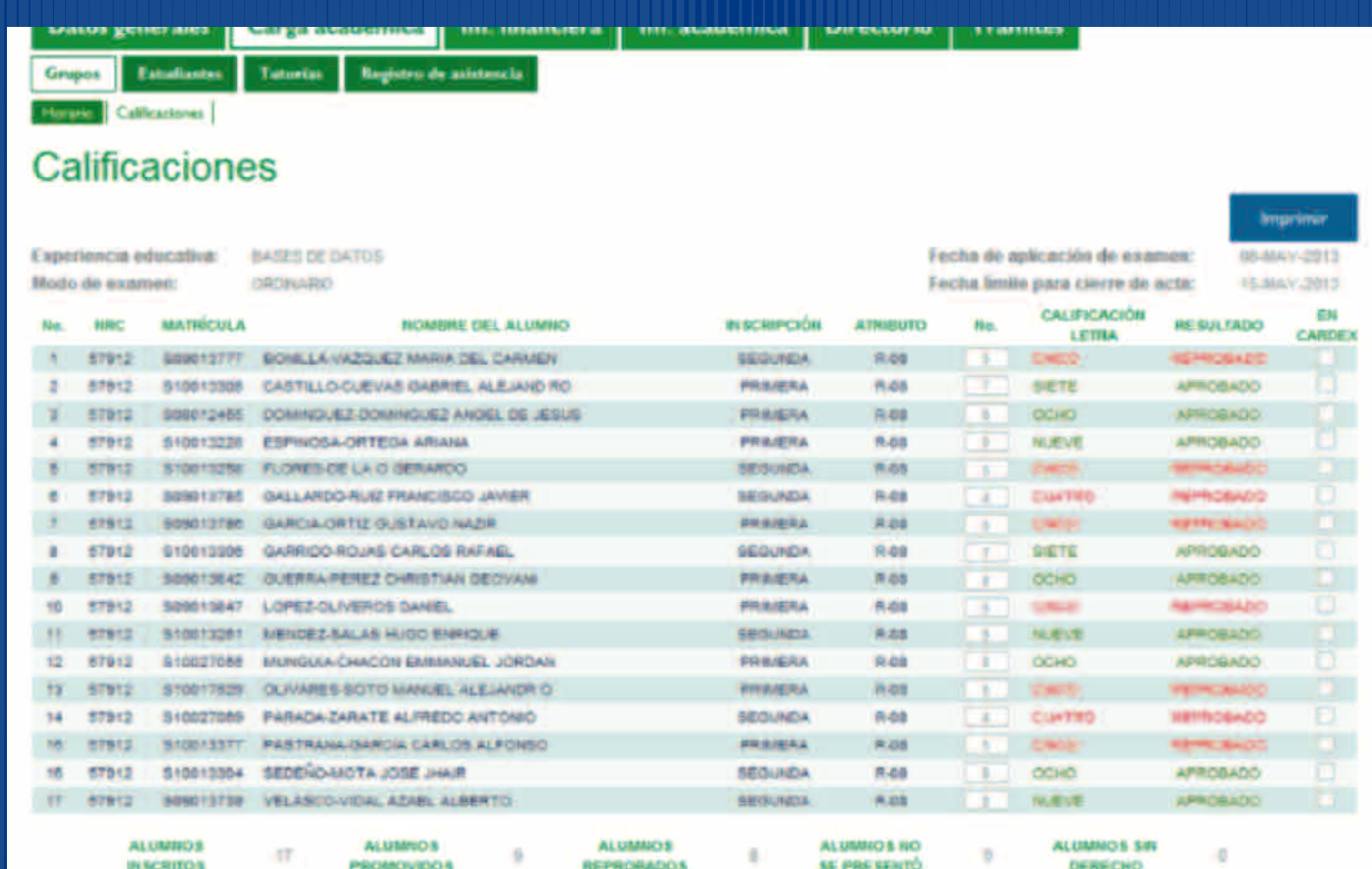

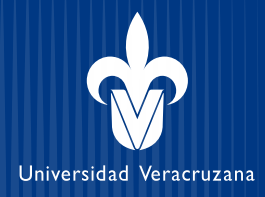

# **Ejemplo: archivo electrónico de un acta de dos hojas**

**POLIO** 

 $1/2$ 

**SERIE** 

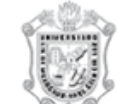

#### UNIVERSIDAD VERACRUZANA

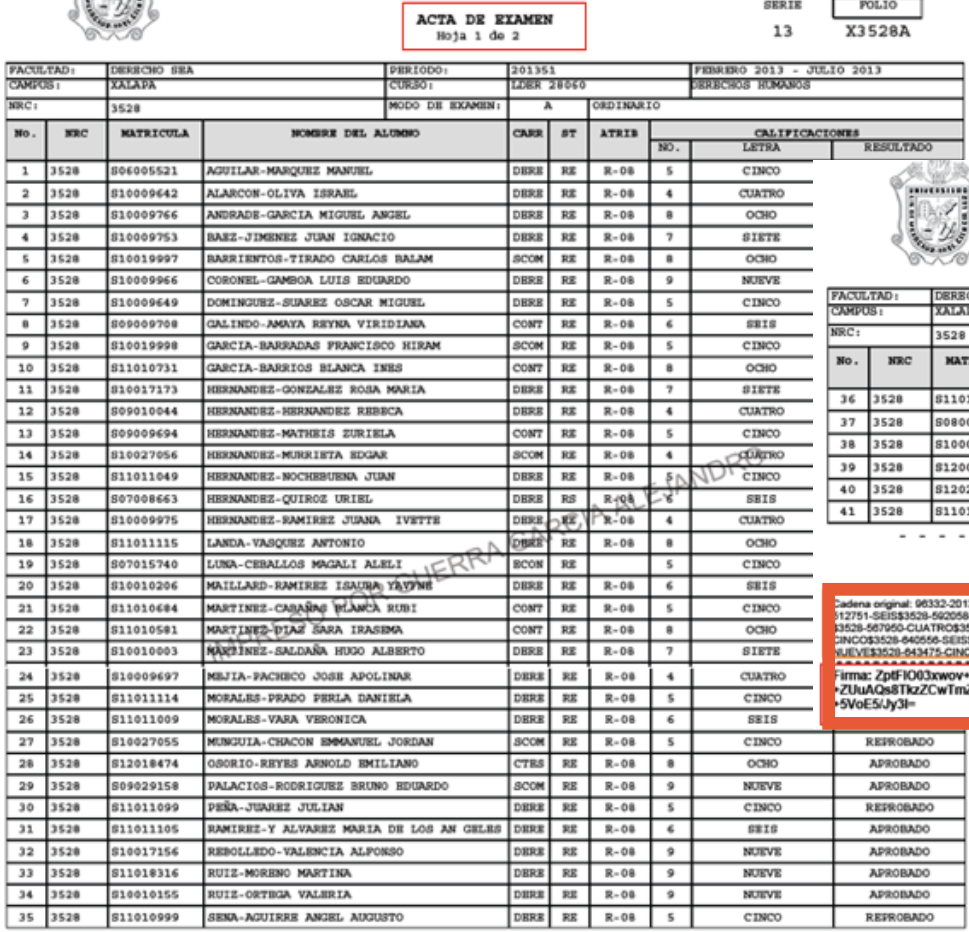

#### UNIVERSIDAD VERACRUZANA

ACTA DE EXAMEN Hoja 2 de 2

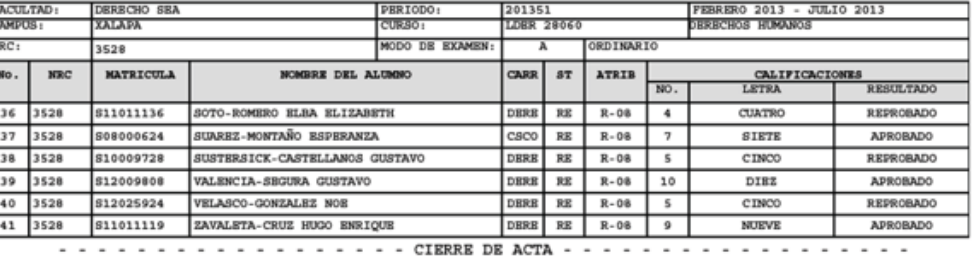

**Firma electrónica**

13xwov+Syy5cplqF1sqqawUxblX7tSiWNb<br>2CwTmZJPoTDz3f0bbTNW3kOk/PSecUr0eoN3vZ8nOmA0Glt1KBvzHBFK55hlUy0nB8dei/krts50xapHZL472ztFKpQj04d3TVeOUYZeGZ

ESTE DOCUMENTO ES UNA REPRESENTACIÓN IMPRESA DE UN ACTA DE CALIFICACIONES FIRMADA POR EL DOCENTE CON FIMRA ELECTRÓNICA DIGITAL

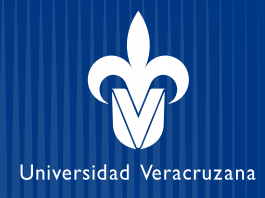

# **El personal administrativo**

**1.** Ingresa al SIIU Banner con su cuenta institucional

 **2.** Hace **clic** en la liga Seguimiento de actas

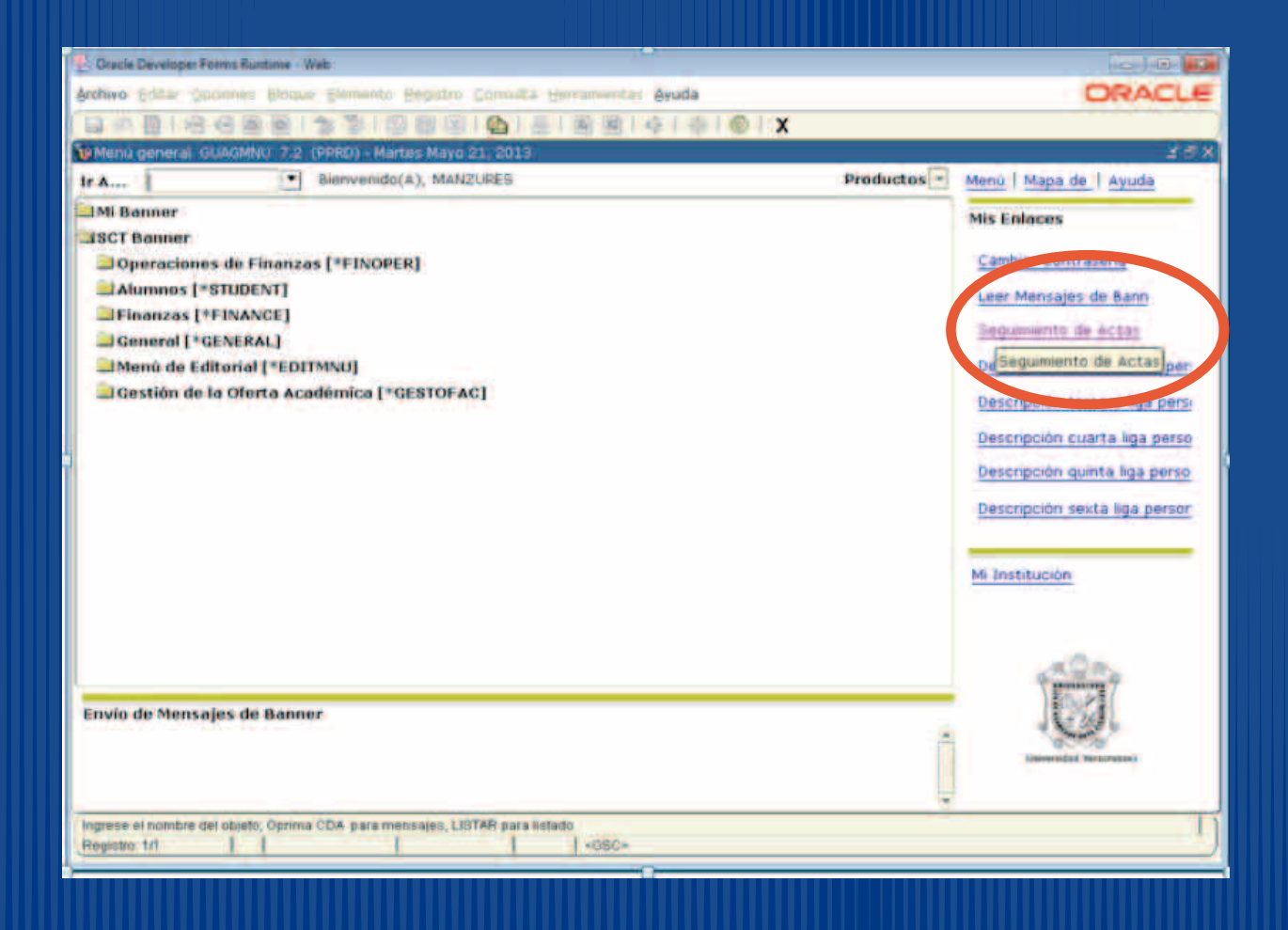

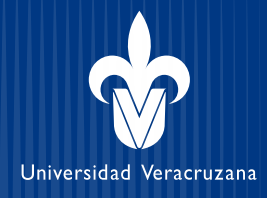

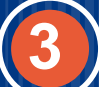

# **3 Selecciona su programa educativo**

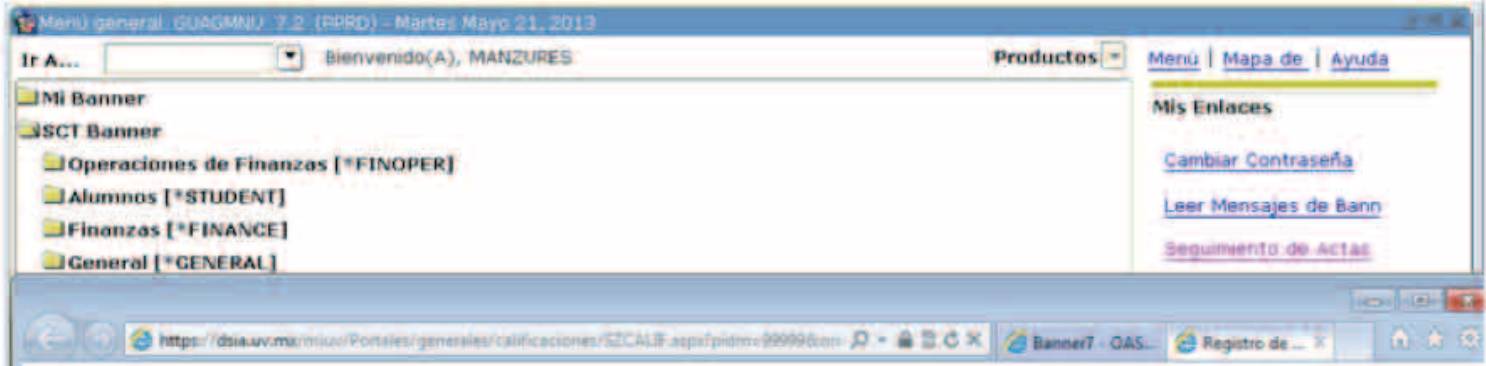

### Información de Calificaciones

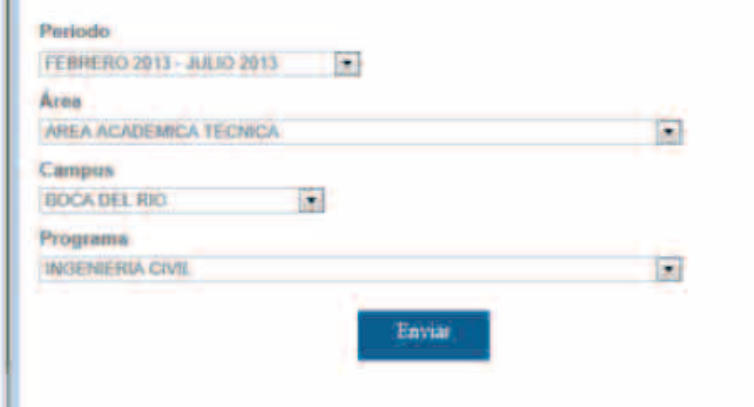

### **Aparece la siguiente Pantalla Seleccionar:**

 **Periodo: Febrero-Julio 2013 Aréa: La carrera que usted le corresponde Campus : Ciudad donde se ubica la carrera Programa: La carrera que a usted le corresponde**

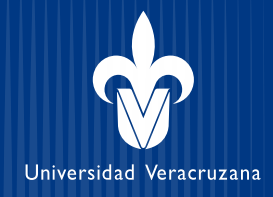

**4 Aparece la pantalla con la información de las ÁREAS DE FORMACIÓN Hace clic en el ÁREA que desea consultar, por ejemplo: ÁREA DE FORMACIÓN TERMINAL**

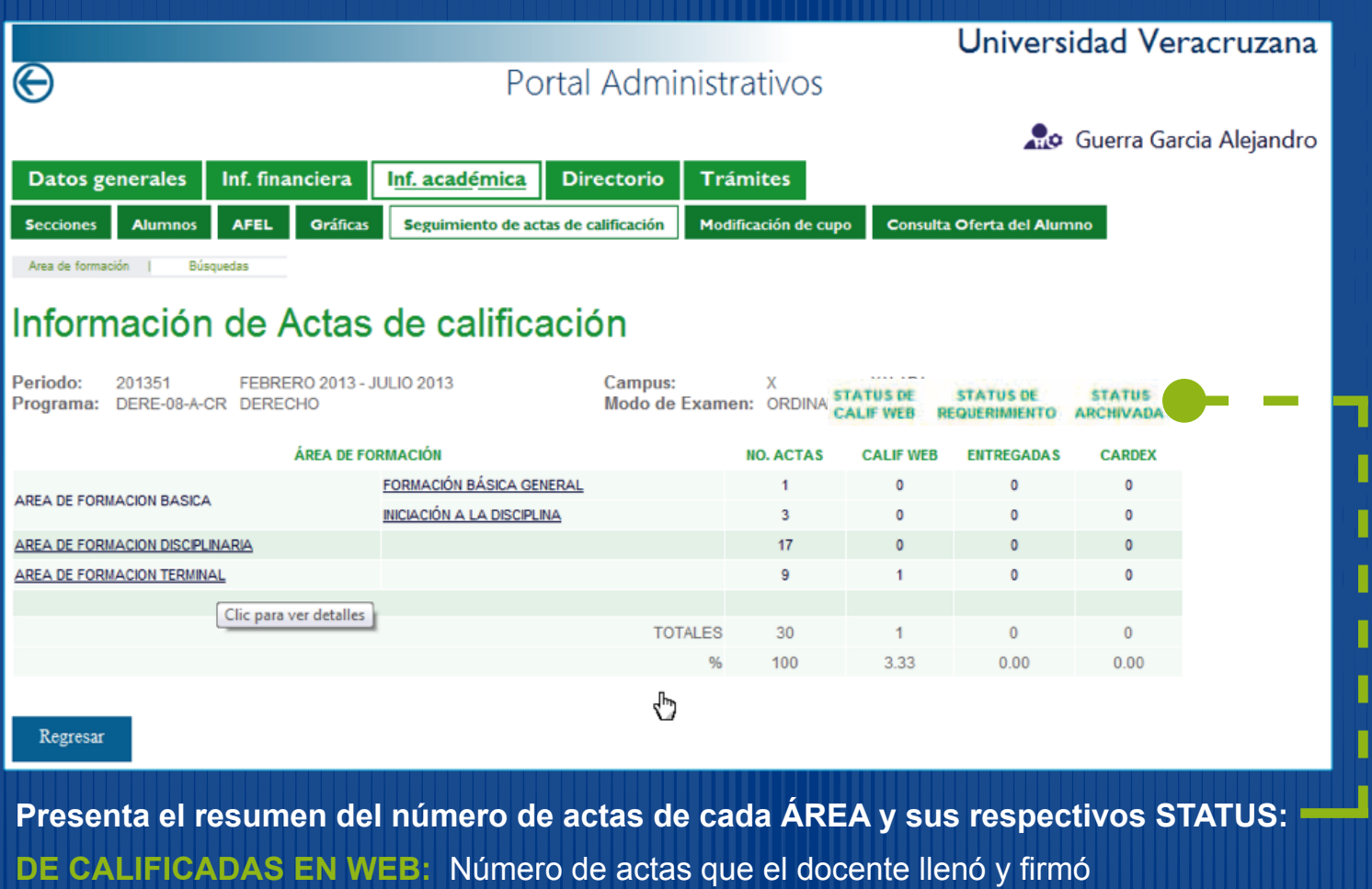

**DE REQUERIMIENTO:** Número de actas por requerir o requeridas por el personal administrativo **DE ARCHIVADA:** Número de actas archivadas y roladas por el personal administrativo

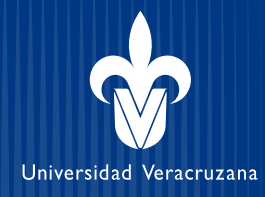

**Aparece la lista de Experiencias Educativas cada una con: Nombre de EE, docente, fecha de examen y límite de entrega**

### **STATUS DE CALIFICACIÓN**

**Calificada: el docente ya llenó el acta y se puede imprimir. (Ver punto 8) Pendiente: todavía no se vence la fecha límite de entrega. (No han pasado 5 días hábiles del examen) Retrasada: está vencida la fecha límite de entrega. (6 días hábiles después del examen)**

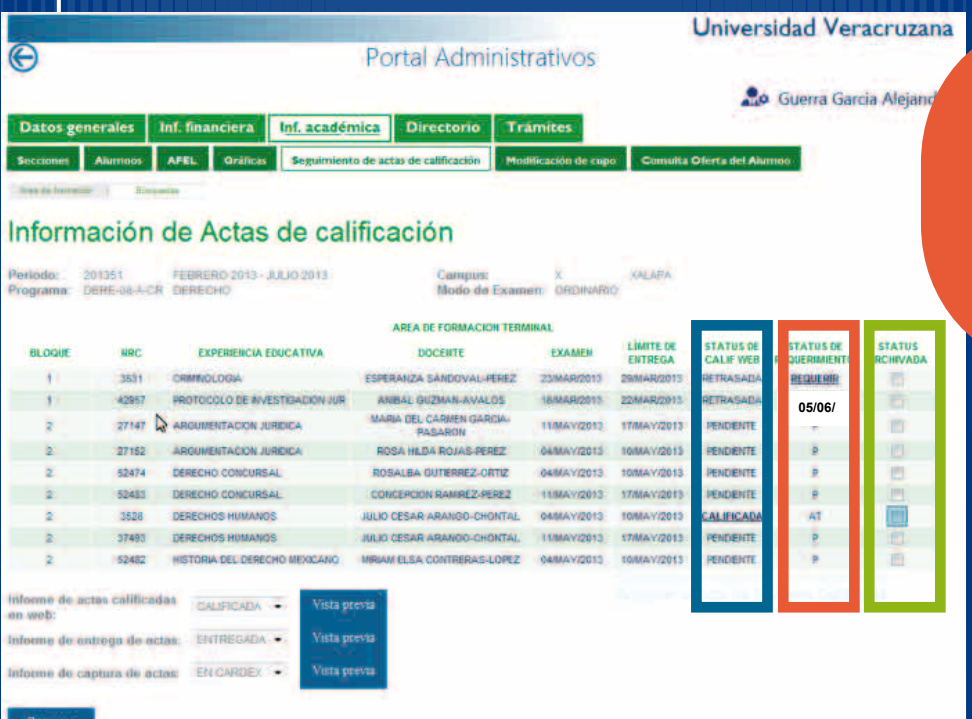

#### **STATUS DE REQUERIMIENTO**

**AT: El acta está calificada y fue entregada a tiempo P: Todavía no se vence la fecha límite de entrega RE: El acta está calificada pero se entrego con retrasada REQUERIR: Cuando el acta está retrasada o muy retrasada 05/06/2013: Indica la fecha en usted requirió el acta**

### **STATUS DE ARCHIVADA**

**El acta calificada fue archivada y rolada a cardex √El acta no ha sido archivada** 

# **NUEVO PROCEDIMIENTO** ACTIVIDADES DEL PERSONAL ADMINISTRATIVO

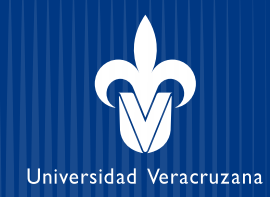

**Actividad 1. Imprimir un acta** (observar que se mantiene la actividad igual) **Hacer clic** sobre la palabra | Calificada |

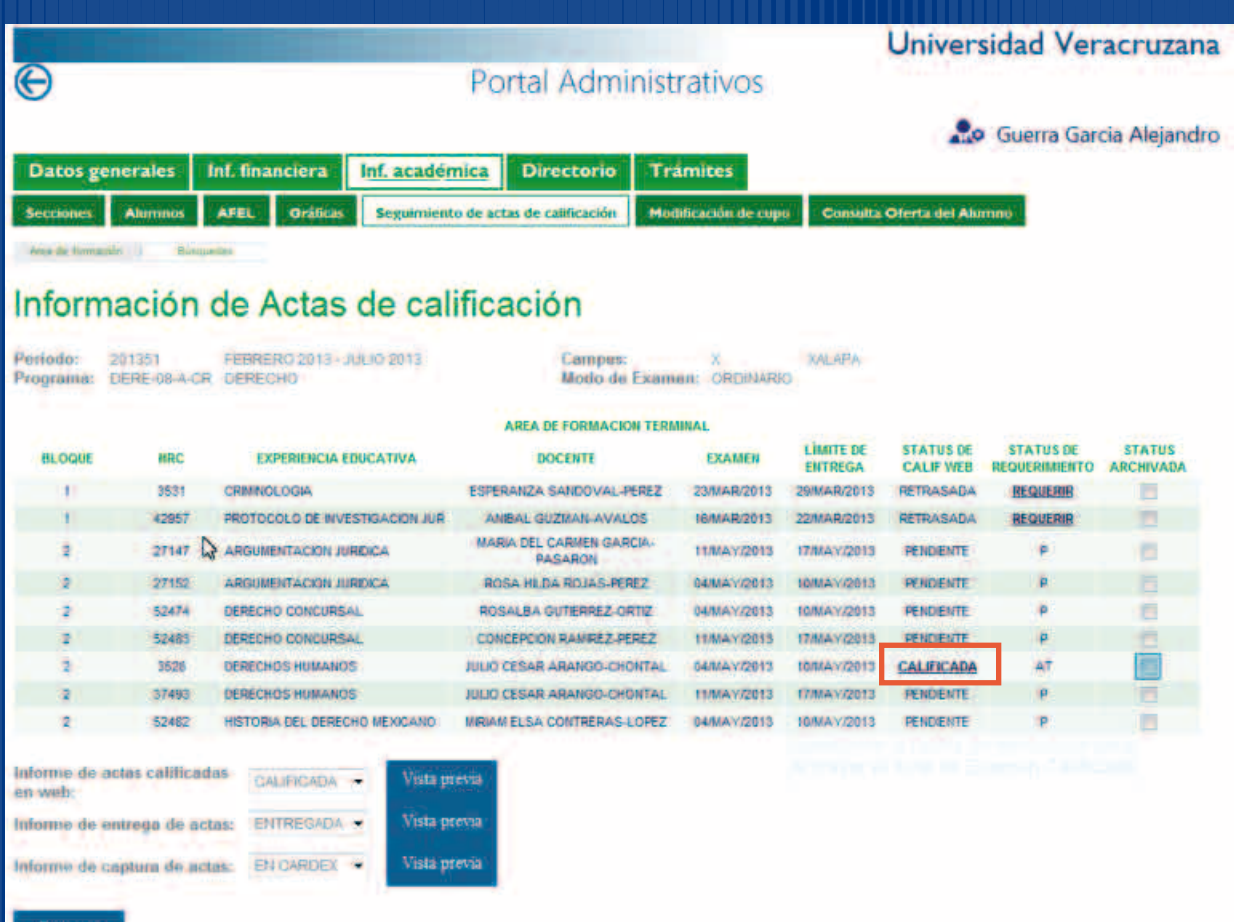

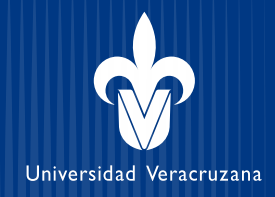

# **El acta se despliega de inmediato y está lista para impresión (ejemplo de acta con dos hojas)**

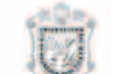

UNIVERSIDAD VERACRUZANA ACTA DE EXAMEN

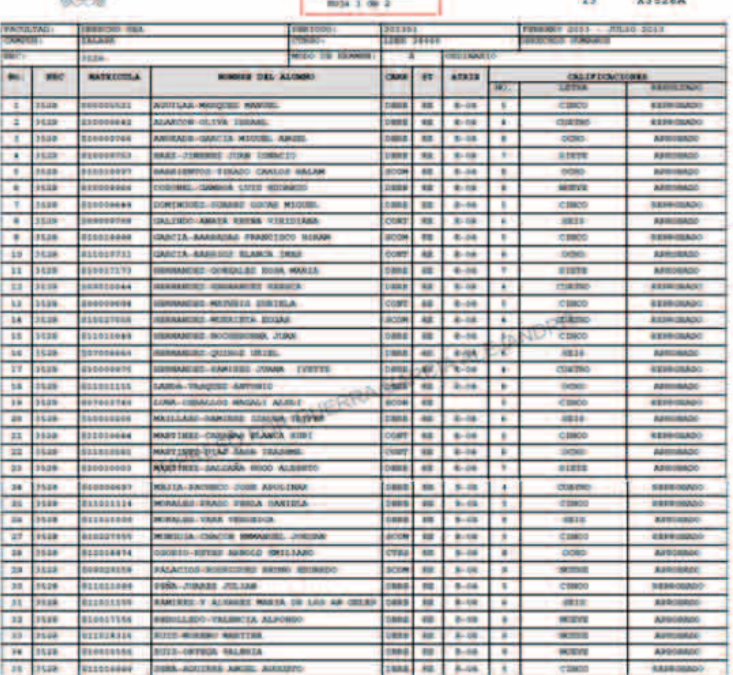

#### **UNIVERSIDAD VERACRUZANA**

ACTA DE EXAMEN

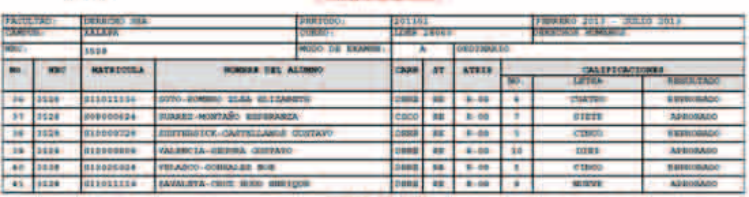

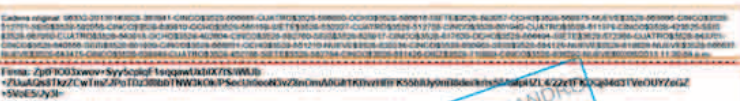

# **El acta incluye la FIRMA ELECTRÓNICA**

En marca de agua lleva el nombre de quien la imprime

the Arms of Canada consciousness company, some ex-

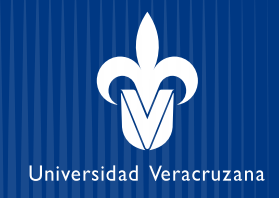

# **Actividad 2. Requerir un acta** (observar que es una actividad que no hacían antes) **Para requerir un acta basta hacer clic sobre la palabra: REQUERIR**

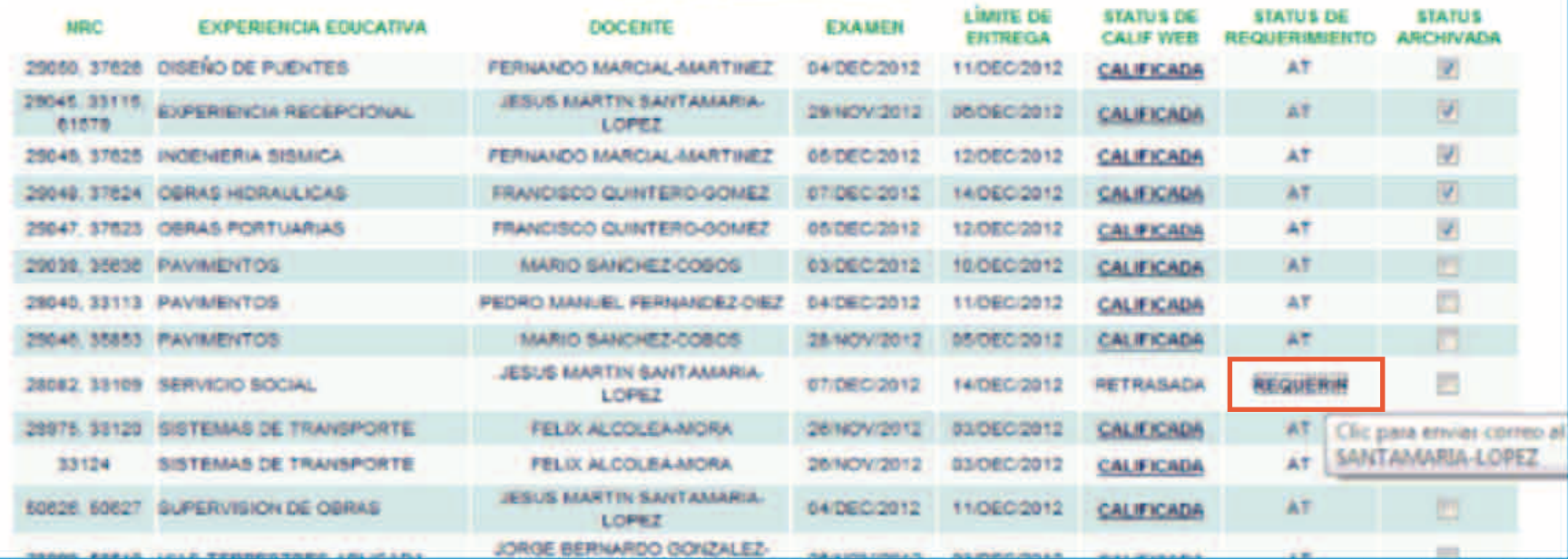

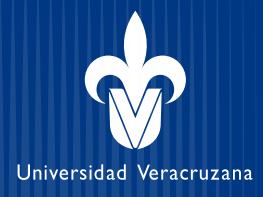

# **Clic en: ENVIAR genera un correo para el docente**

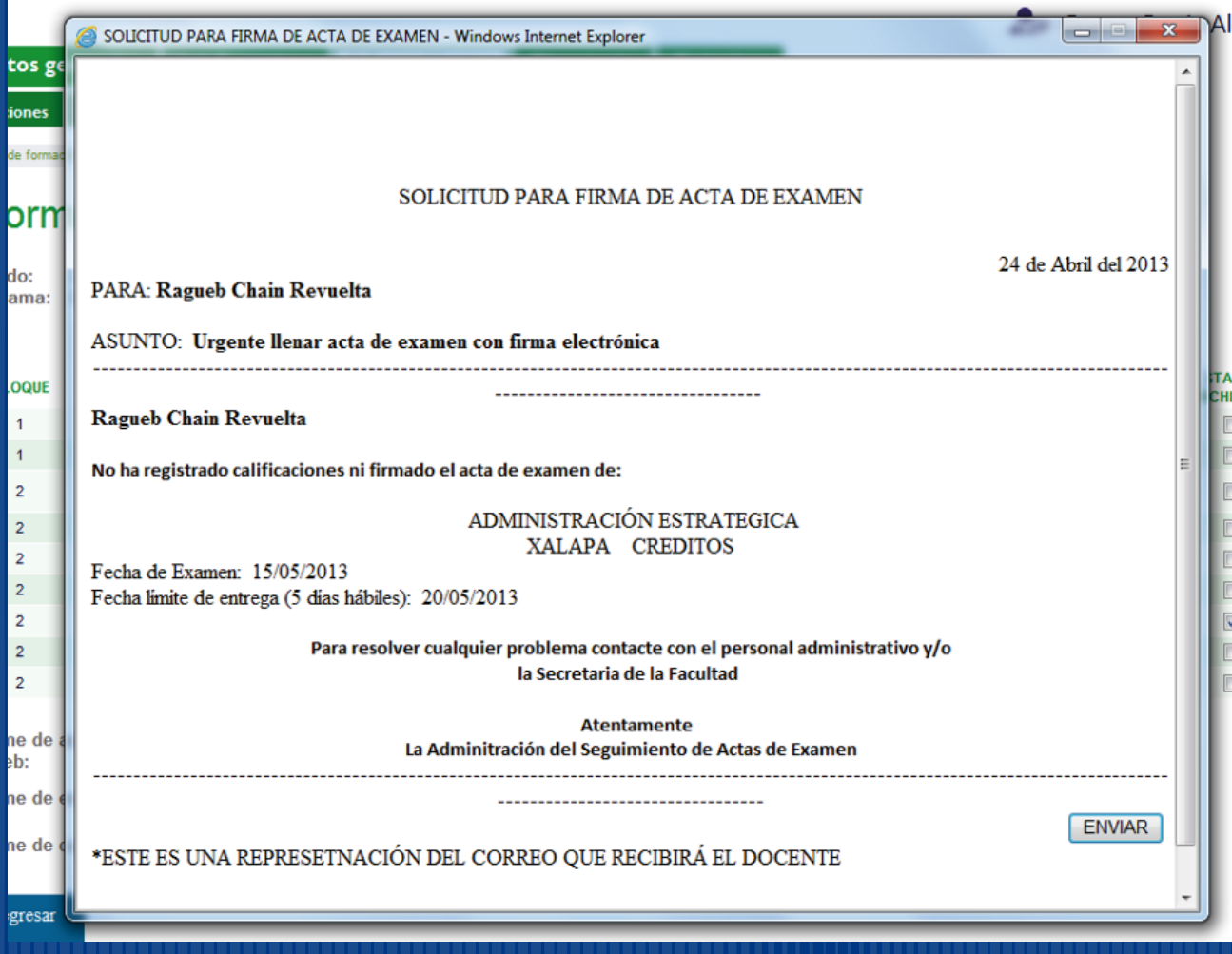

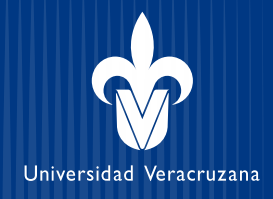

# **Actividad 3.**

**Reporte de los estatus de las actas** (observar que es una actividad que no hacían antes)

# **Con un clic se genera un informe del número de actas según el estatus seleccionado, por ejemplo:**

# **status de calificación web + calificada**

### Información de Actas de calificación

----------

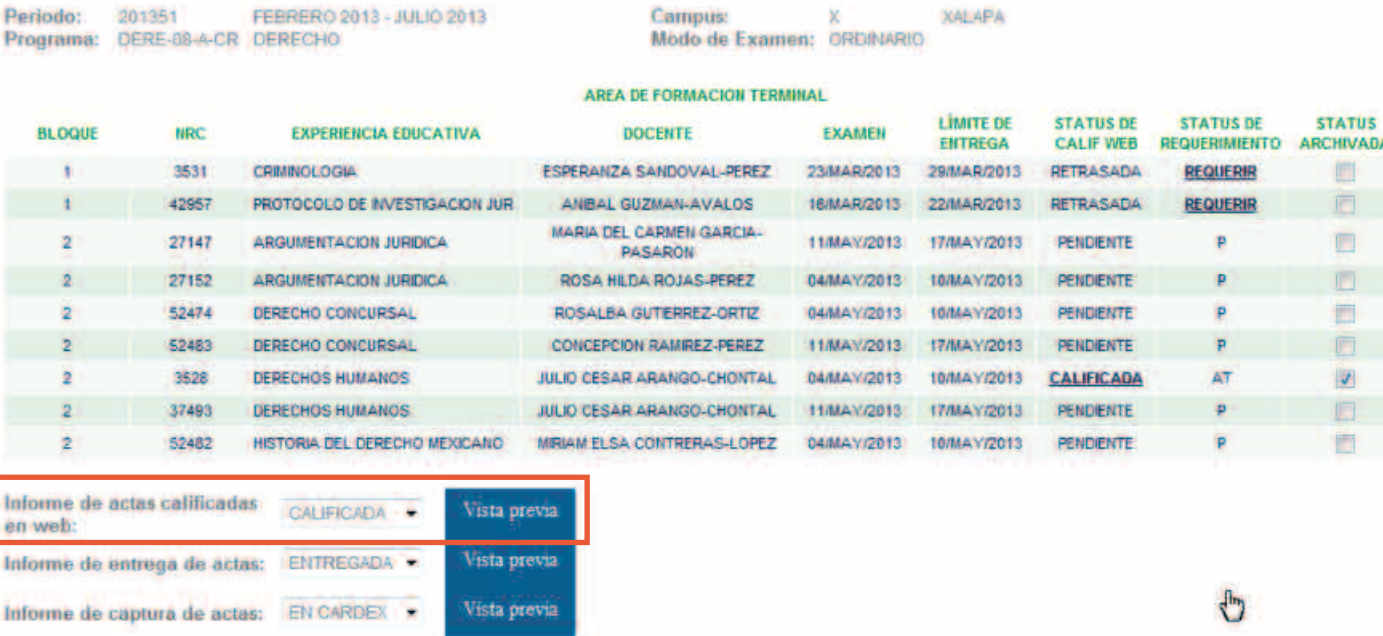

## **Clic** en **Vista previa** para generar reporte

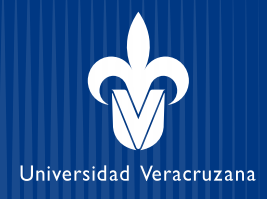

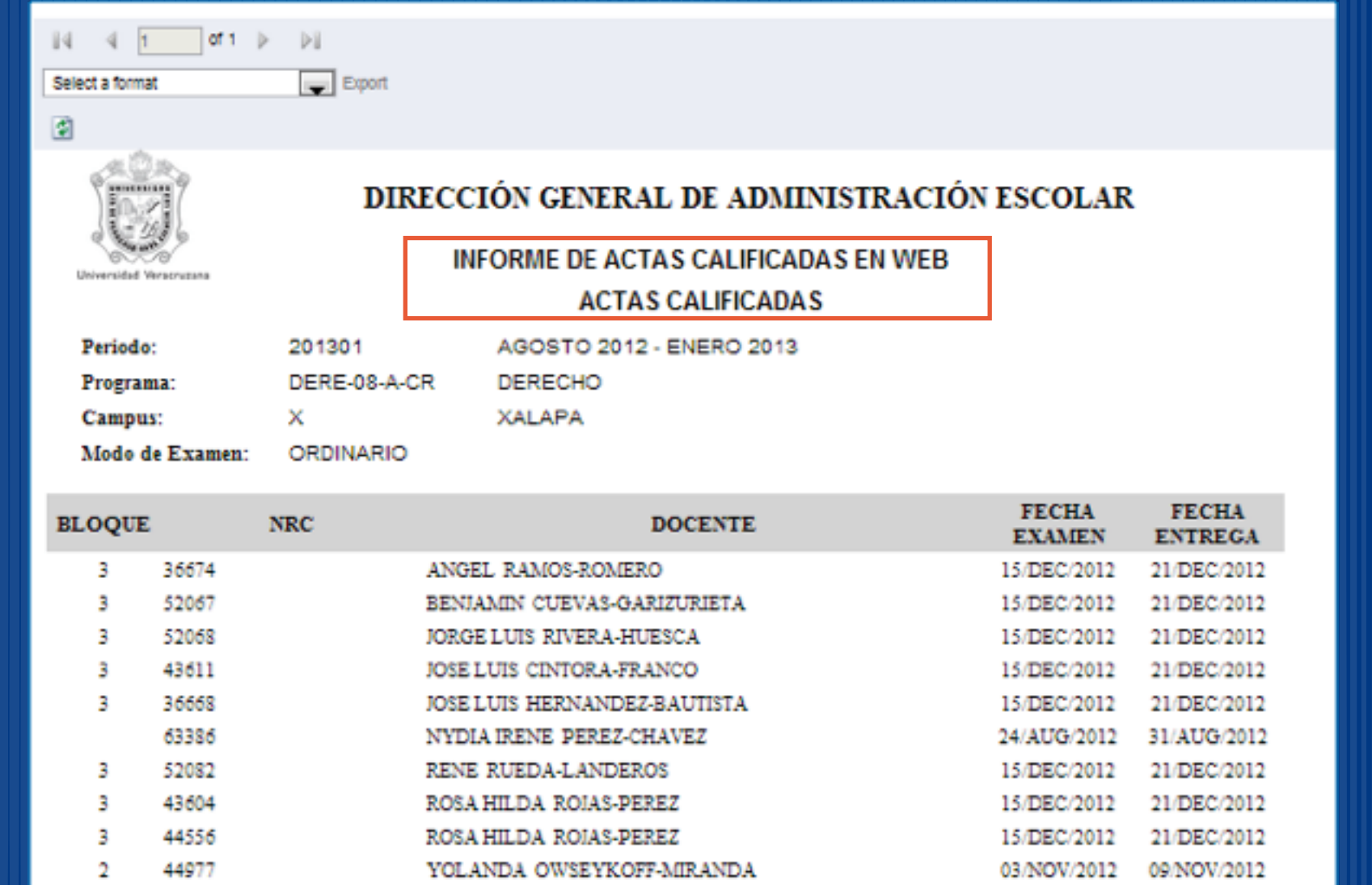

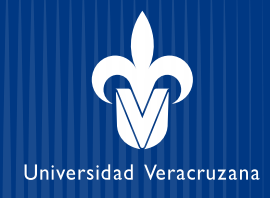

# **Actividad 4. Archivar y rolar el acta** (observar que se mantiene la actividad igual)

# **Con un clic sobre el estatus de ARCHIVADA**

- El acta se guarda automáticamente en archiveros electrónicos. el personal controla todo el tiempo desde el seguimiento de actas
- Al archivar se confirma el rolado a cardex

# Información de Actas de calificación

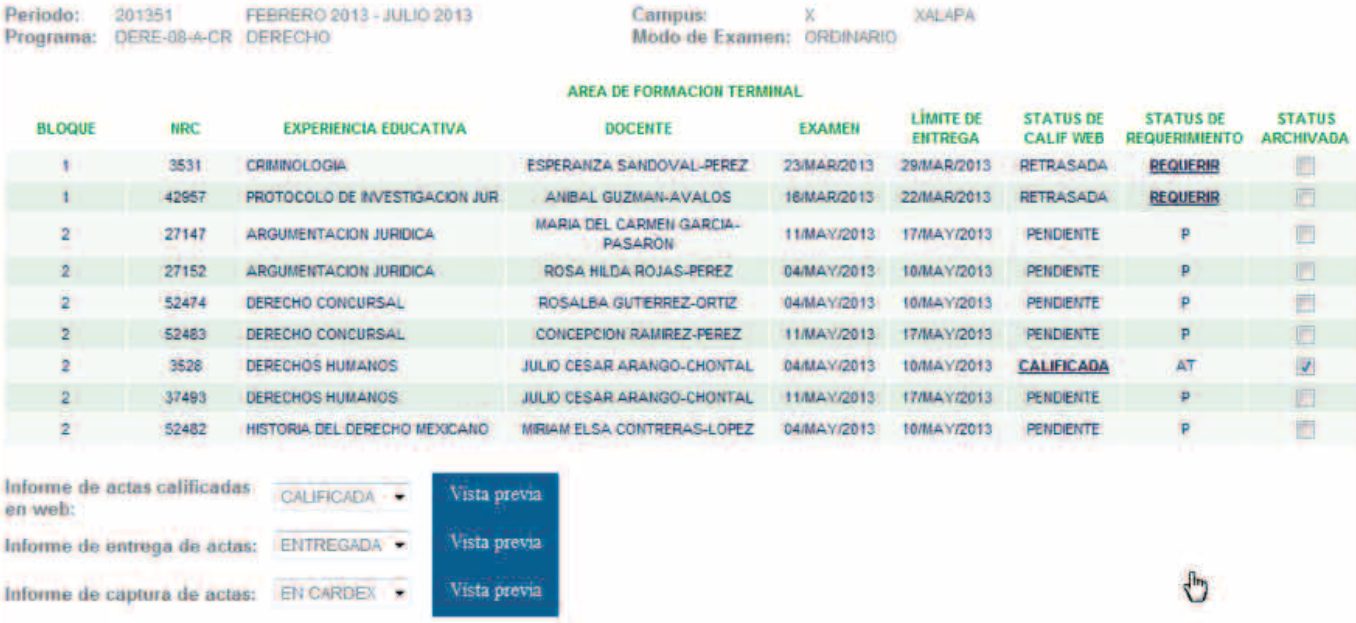

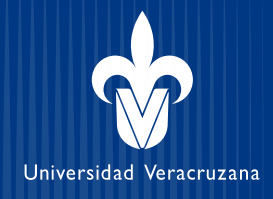

# **Actividad 5. Creación de un acta complementaria** (Observar que se mantiene la actividad igual)

### **El docente solicita a la secretaria crear una nueva acta para:**

- Corregir una calificación
- Incorporar alumnos que asistieron pero no se les inscribió
- Atender solicitud de cambio de docente (requiere de la decisión del Consejo Técnico) En consecuencia se genera un acta para que el docente la llene y firme

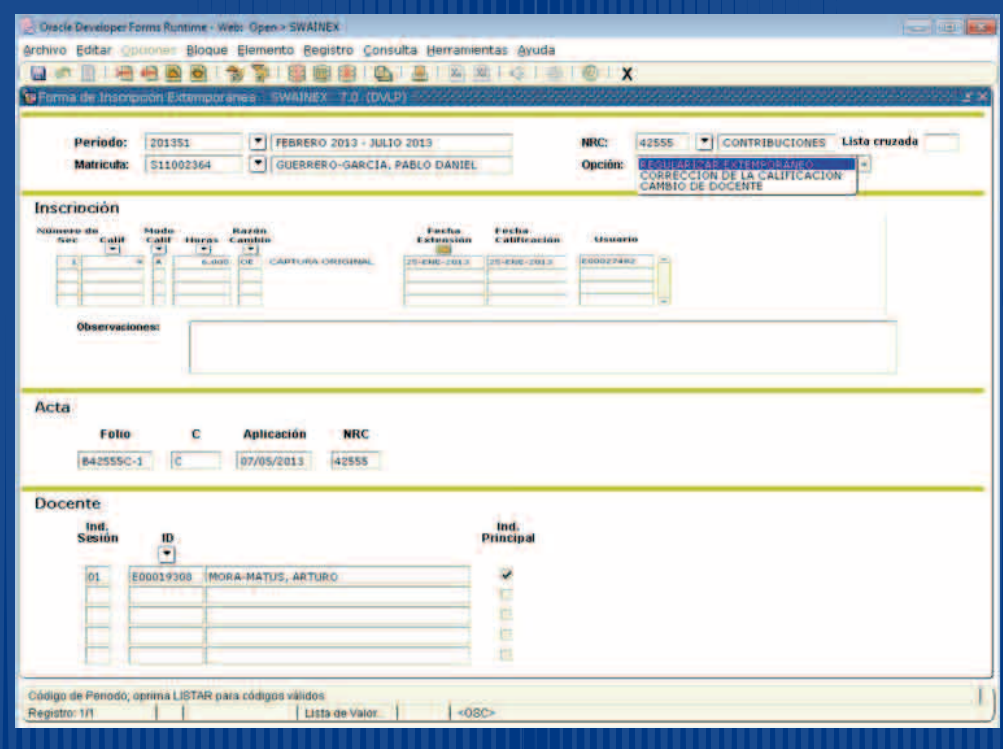

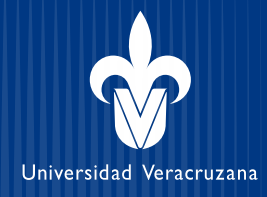

# **Actividad 6. Registrar estudiantes Sin Derecho a Examen**

(Observar que se mantiene la actividad igual)

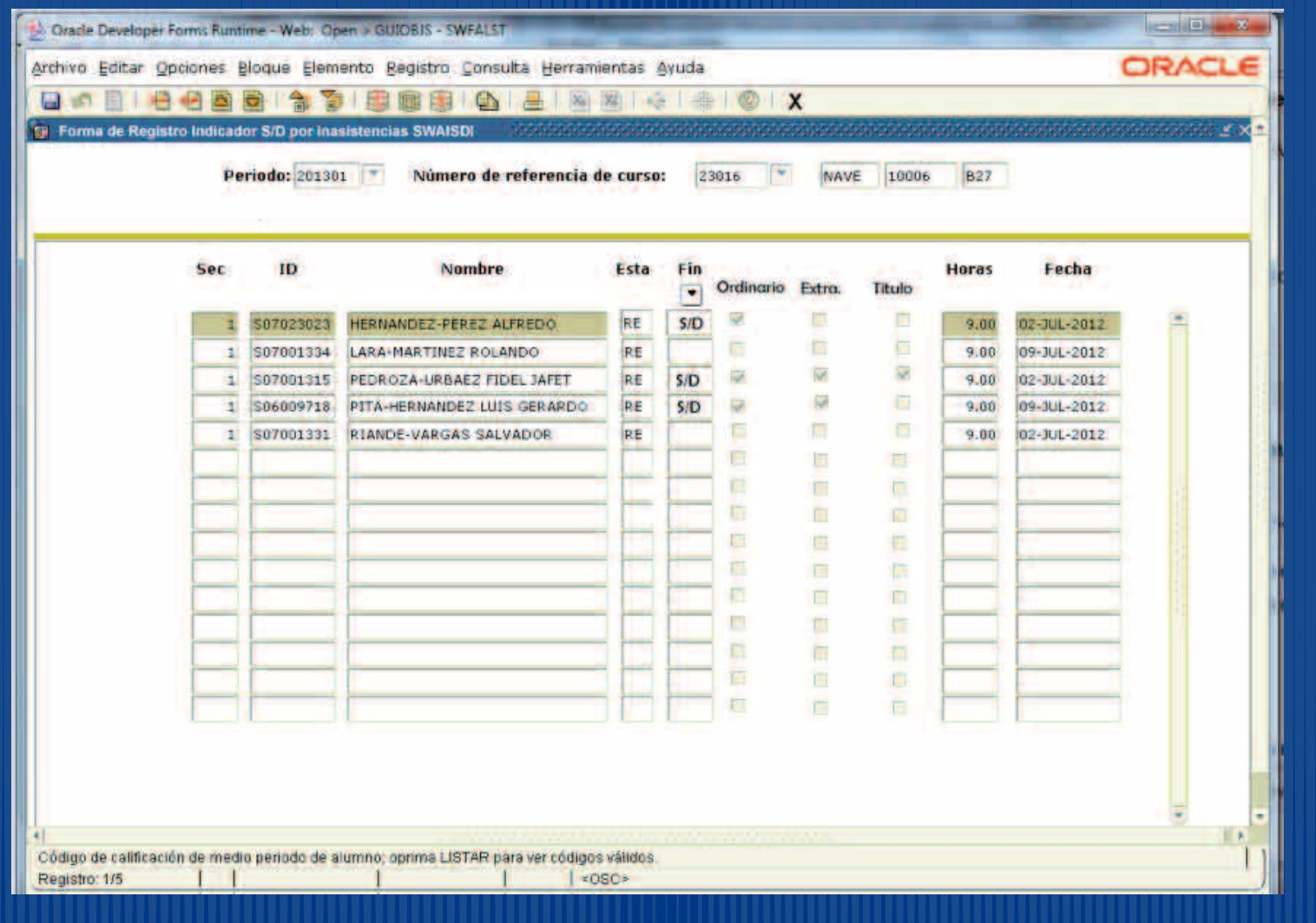

## **El nuevo procedimiento se implementa en el marco de las tareas descritas por el Catálogo General de Puestos y su respectivo profesiograma**

Contrato Colectivo 2012-2014. Cláusula 6.4.- CATÁLOGO GENERAL DE PUESTOS. Es el documento pactado con fecha 30 de agosto de 1977 en el que se definen las funciones, requisitos, responsabilidades, etcétera para cada puesto.

Las funciones del personal administrativo vinculado a la administración escolar, definidas por el profesiograma son:

### **111.4.02 – MECANÓGRAFA**

FUNCIONES:Es un puesto administrativo en el que se realizan funciones como: picar esténciles, mecanografiar escritos, textos y toda clase de oficios; **elaboración de actas,** credenciales, certificados de estudios, registros y formas; efectuar inscripciones, atender llamadas telefónicas y al público cuando el caso lo requiera; y a maestros y alumnos que así lo soliciten; y a enviar al archivo diariamente documentos; **checar calificaciones** y contestar correspondencia normal de oficina, verificar datos y hacer operaciones aritméticas, simples, recibe órdenes directas del encargado administrativo.

### **111.6.02 – OFICIAL PRIMERO**

FUNCIONES:Es un puesto de carácter puramente administrativo en el que se realizan funciones tales como: **recibir; revisar,** clasificar, contestar y archivar correspondencia tomar dictado del jefe inmediato de quien depende; atender al público para proporcionar información, **controlar su propio archivo,** recibir y realizar llamadas telefónicas, trasmitir información u órdenes en su caso al personal administrativo, tomar decisiones rutinarias, **verificar datos,** recopilar y analizar información, elaborar informes, c**ontrolar cardex, manejar y controlar expedientes.**

El Profesiograma **NO** menciona como función **Registrar calificaciones.**